# Northwestern | myHR

myHR Administration

# <span id="page-0-0"></span>**Managing Temporary Employees**

### **MYHR ASSISTANCE**

#### **Using the myHR Temp Administration Pages**

The Temp Administration pages are accessed through myHR a[t http://www.northwestern.edu/myhr](http://www.northwestern.edu/myhr) with your Northwestern NetID and password. The myHR Data Lookup (HRS101) and myHR Temp Administration (HRS103) training classes and proper [myHR Security Authorization](https://www.northwestern.edu/myhr/admin/access-forms/myHR-AdminForm.pdf) are required for access.

Any entry made on the Temp Panel or Temp Funding pages, as indicated in this manual, must be entered into the primary myHR database (myHR Production); entries are not allowed in the myHR Reporting database.

#### **Assistance**

#### **AskHR**

Phone: 847-491-4700 Email: [askHR@northwestern.edu](mailto:askHR@northwestern.edu)  Hours: Monday - Friday, 8:30 am - 5:00 pm Website:<https://www.northwestern.edu/hr/essentials/hr-systems/myhr/administration/index.html>

#### **Additional Information**

**HR Compensation –** *manages the Independent Contractor and Special Pay approvals* Website[: https://www.northwestern.edu/hr/for-managers/salary-administration/index.html](https://www.northwestern.edu/hr/for-managers/salary-administration/index.html)

**Payroll Office –** *manages employee's pay and tax, I-9 Service Center and the E-Verify process, and E-Verify Tentative Non-Confirmations (TNCs)*

Websites[: https://www.northwestern.edu/hr/for-managers/payroll-administration/index.html](https://www.northwestern.edu/hr/for-managers/payroll-administration/index.html) <https://www.northwestern.edu/hr/essentials/hr-systems/e-verify/index.html>

**Work-Study Office –** *manages work-study records and authorizes employment for undergraduate work-study students* Phone: 847-491-7574 Fax: 847-467-5912 Email: [nuworkstudy@northwestern.edu](mailto:nuworkstudy@northwestern.edu) Website:<http://undergradaid.northwestern.edu/work-study/>

# **TABLE OF CONTENTS**

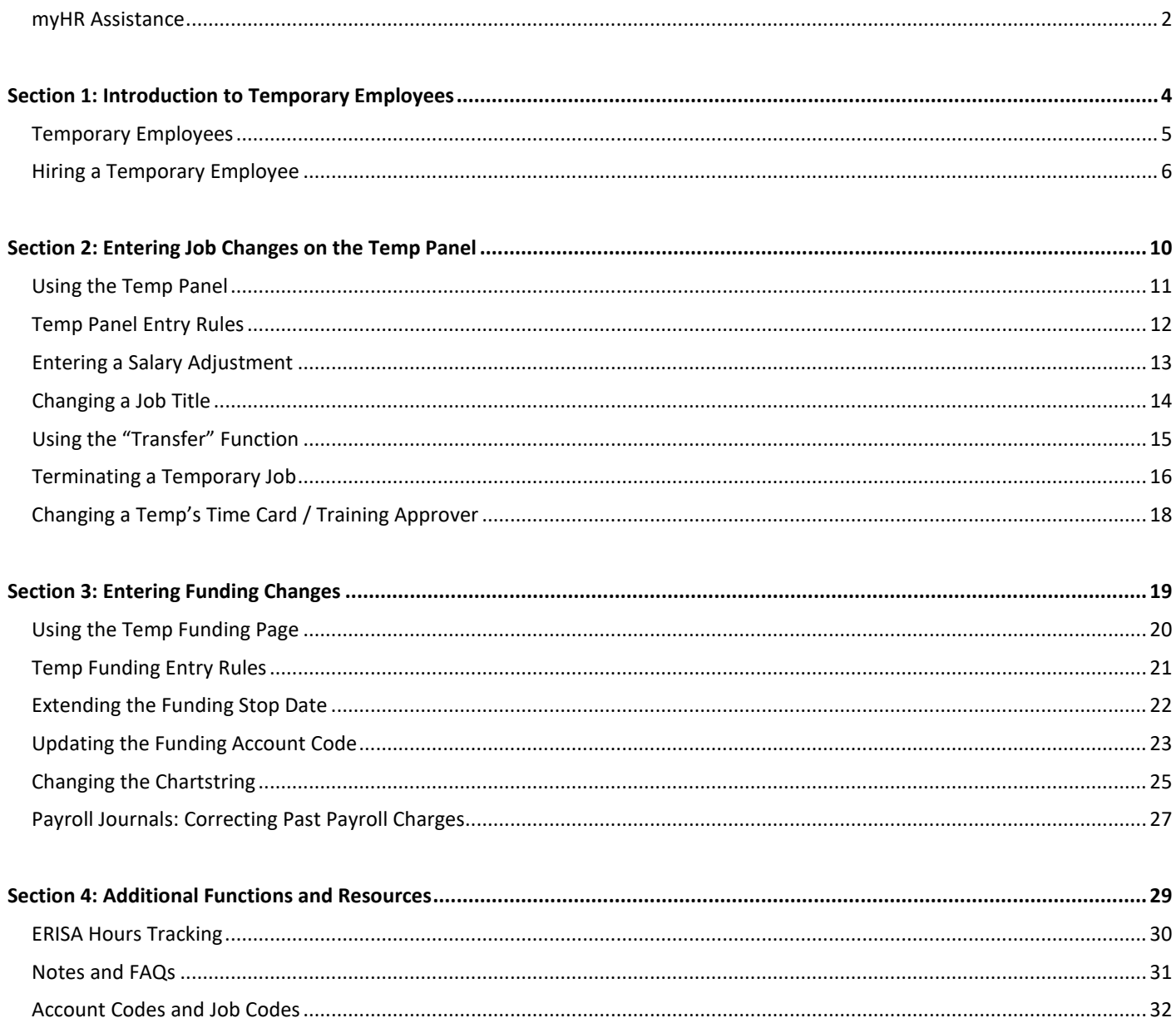

# <span id="page-3-1"></span><span id="page-3-0"></span>**Section 1: Introduction to Temporary Employees**

# **TEMPORARY EMPLOYEES**

<span id="page-4-0"></span>Northwestern University employs four types of temporary employees. Each type has a default 6-digit Job Code and must be charged to a specific chartstring account:

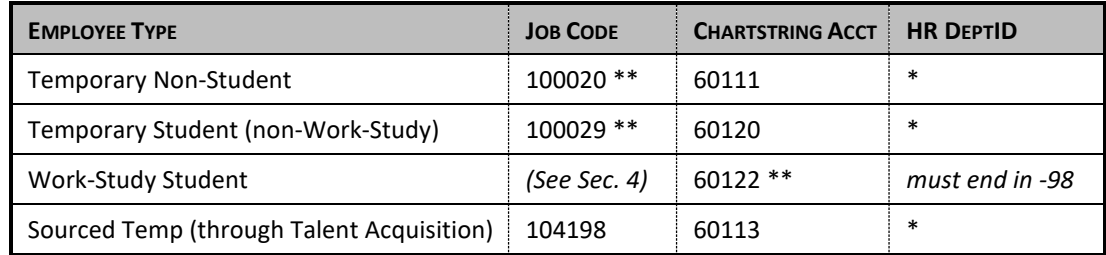

- *\* The HR DeptID for non-work-study temps usually ends in xxxx00 or xxxx01. Check with your department or school to determine if a specific HR DeptID is in use for your temps.*
- *\*\* Additional account and job codes exist for specific use by individual departments. For more information, see pages 33-34 in Section 4 and consult your department or school.*

#### **Time Entry & Payroll**

All non-swiper temporary employees (employees who manually input their hours into Workforce Software) must accurately record hours into Northwestern's Time Entry System. Time must be reviewed and approved by a designated Time Card Approver every two weeks, and paychecks are processed on the sam[e pay schedule](https://www.northwestern.edu/hr/essentials/pay-taxes/pay-dates.html) as regular biweekly-paid employees.

A swiper employee's (employee who swipes in and out with their WildCARD for time keeping) Workforce Software timecard is designated to the appropriate time-clock with an ETES Workgroup Code. Most swiper departments have one time-clock and the code is not required for hiring. However, departments such as Athletics and Facilities have multiple time-clocks and will need to provide the ETES Workgroup Code when submitting hire paperwork. For more information on which code to use, consult your department or school.

For more information about time entry, please visit: <https://www.northwestern.edu/hr/essentials/hr-systems/timekeeping/index.html>

#### **Talent Acquisition Employees (Sourced Temps)**

You should *not* manage records for employees sourced directly through Talent Acquisition, though you may look up their record(s) in myHR.

Requests to update data for a sourced temp should be directed t[o Talent Acquisition.](https://www.northwestern.edu/hr/about/our-staff/talent-acquisition/)

#### **Special Pay Employees**

Th[e Special Pay Request Form](https://www.northwestern.edu/hr/essentials/forms/index.html) is used to provide a single payment for approved services to an individual who does not hold an active paid appointment at the time the request is made. Special Pay is allowed only for services that have been preapproved by HR Compensation. Any Special Pay service not explicitly listed on the Special Pay Request Form must be approved by Compensation before services are rendered. A separate Special Pay Request Form must be submitted for each biweekly pay period for which the individual is receiving payment.

These individuals will appear as temporary employees in myHR. These payments are initiated with the submission of a Special Pay Request Form, including a Personal Data Form for new hires or updating a former address.

These employees can be recognized by "(SP)" in their job title, indicating "Special Pay." These records cannot be managed on the Temp Administration pages, though payroll journals may be entered using the procedure contained in this manual.

# **HIRING A TEMPORARY EMPLOYEE**

While departments typically hire student employees directly, the hiring of non-student temps should be conducted in coordination with Talent Acquisition (TA). Talent Acquisition can assist in placing a non-student temp with your department or hiring an individual that you have already identified. If you are hiring your own temporary employee, your request must still be routed through TA. Any non-student temp hire requests that do not go through TA will not be processed.

- **Any temporary employee that is not a full-time student enrolled at Northwestern University must complete a background check prior to their start date.**
- **All temporary employees are required to complete both sections 1 & 2 of the Electronic Form I-9 (E-Verify) before they can be processed to receive an Employee ID #, NetID, and Northwestern email address.**

#### **The Role of Talent Acquisition**

• **Temporary Employees**

All temporary employees who are not Northwestern University students are required to complete a criminal background check prior to their start date. Northwestern's background check vendor will communicate directly with the temporary employee candidate via email to initiate the background check investigation. Only Talent Acquisition has the ability to initiate a background check with the vendor.

#### • **Sourced Temps**

Talent Acquisition assists hiring managers in filling temporary long- and short-term vacancies. This service provides consulting, recruitment, and processing support of Sourced Temp Employees that can be assigned to a department to cover vacations, leaves of absence, special projects, seasonal peaks, unexpected business demands, and/or interim assistance while the department conducts a search for a regular employee.

Sourced Temporary Employees have been recruited and vetted by Talent Acquisition. There is a small fee associated with Sourced Temps; departments will be charged to their 75021 account one week following the close of the bi-weekly pay period.

For Talent Acquisition to begin the search, the hiring department must send an approved [Temporary/Contractor Request](https://www.northwestern.edu/hr/documents/for-managers/temp-hiring-request-form-v2018.10.31.pdf)  [Form](https://www.northwestern.edu/hr/documents/for-managers/temp-hiring-request-form-v2018.10.31.pdf) t[o HRTA@northwestern.edu.](mailto:HRTA@northwestern.edu)

#### • **Non-Student Direct Temps**

When a department has identified a temporary candidate on their own who is not a current Northwestern student, this is considered a Non-Student Direct Temp. The hiring department is responsible for having the temporary candidate complete the hiring paperwork and both sections of I-9.

Once complete, the department should submit the hiring paperwork through the [HR Operations Online Upload.](https://www.northwestern.edu/hr/essentials/hr-systems/myhr/administration/forms/document-submission.html) This will prompt Talent Acquisition to initiate a background check request; temporary employee candidates must take action on these vendor emails to officially begin the background check process. If you do not have access to the Online Upload system, please reach out to your business office for information on the process used by your department.

For more information about utilizing TA to request a temporary employee, or to initiate the background check for a new temporary employee, contact:

847-491-7507 / **Email:** [HRTA@northwestern.edu](mailto:tcadmin@northwestern.edu)

#### **Hiring Temporary Employees**

Paperwork for all temporary employees, including work-study students, regardless of status, is processed as follows below. Refer to the [Non-Student Direct Temp Checklist](https://www.northwestern.edu/hr/documents/non-student-direct-temp-hire-list.pdf) and th[e Student Temp Checklist](https://www.northwestern.edu/hr/documents/for-managers/temphirechecklist-student.pdf) when hiring temporary employees.

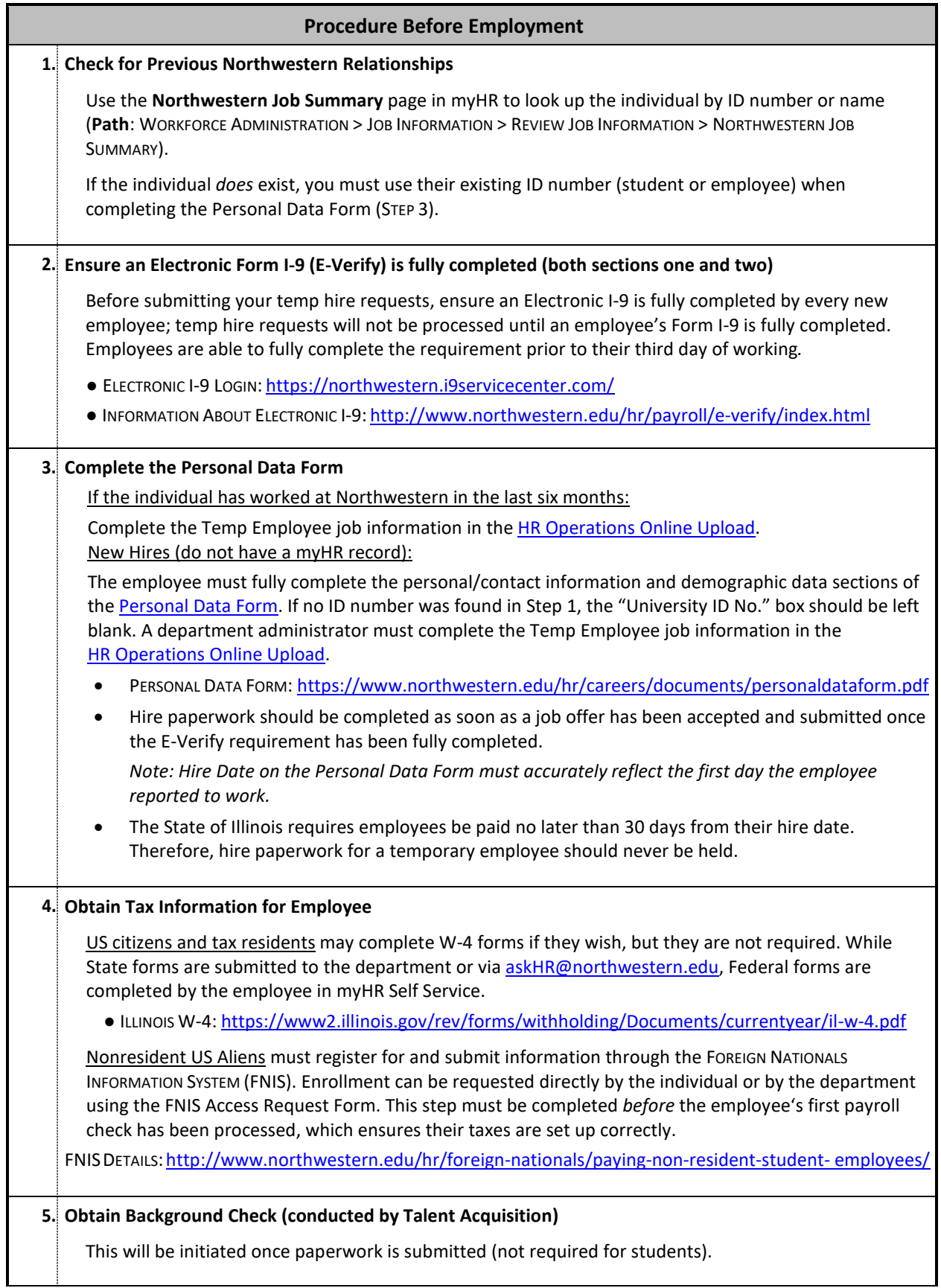

#### **6. Complete the Work-Study Authorization Form** *(Work-Study students only)*

Any student hired into a Work-Study Job and being paid out of a Work-Study account must submit a completed, signed Work-Study Authorization Form to the Work-Study Office. The form may be faxed, mailed, emailed, or dropped off by either the student or hiring department.

If the Authorization Form is not submitted and approved, the Work-Study Office reserves the right to decline the Work-Study employment, transfer the employee to a regular Student Temporary job, and recover any wages from the department (via a payroll journal) that were paid out of the Work-Study account.

WORK-STUDY WEBSITE (including Form): <http://undergradaid.northwestern.edu/work-study/>

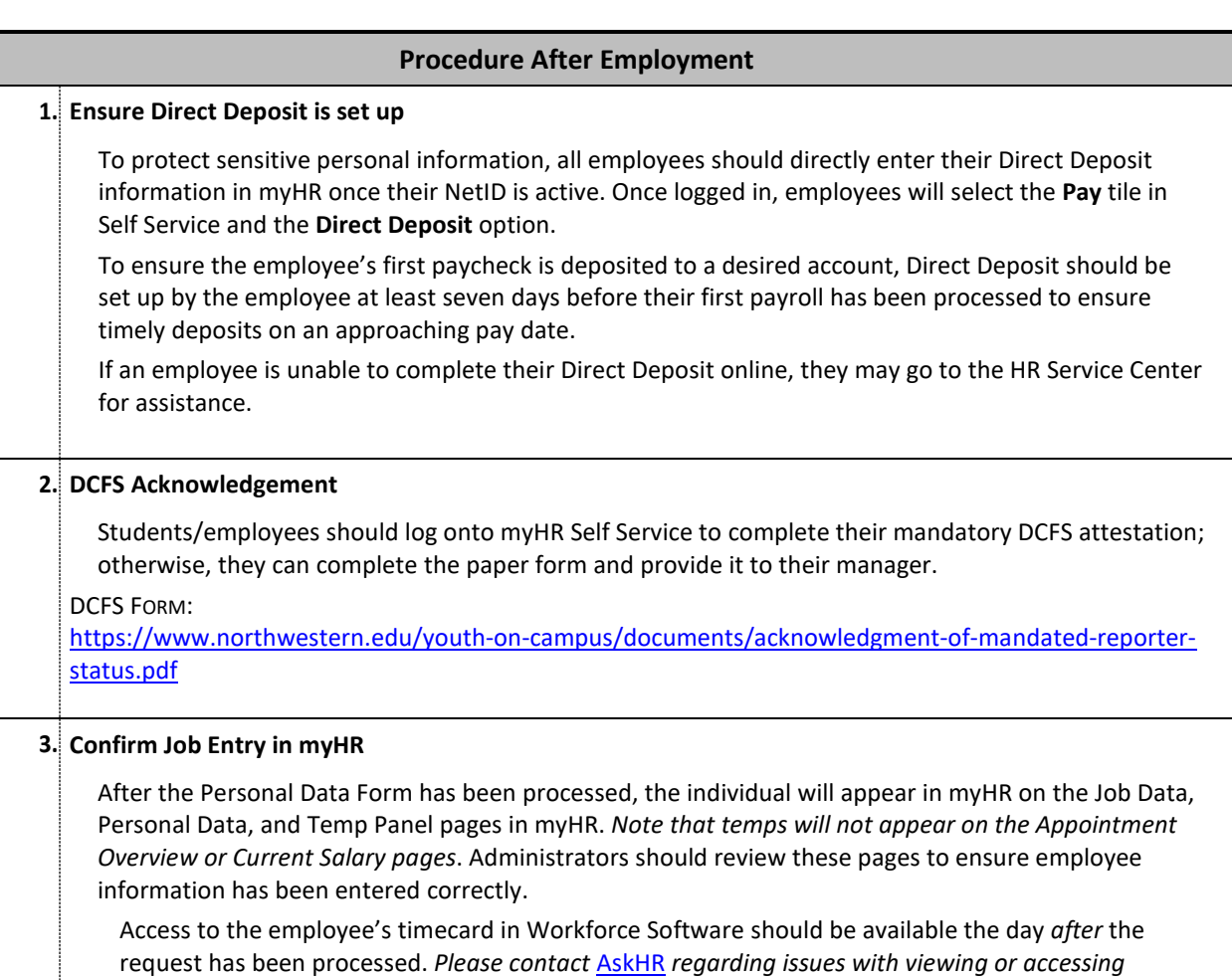

*timecards when there is an active job in myHR for an employee.*

#### **Electronic Form I-9s [\(E-Verify\)](https://www.northwestern.edu/hr/essentials/hr-systems/e-verify/index.html) – It's the law!**

When hiring a new employee, Northwestern is bound by two equally important regulations:

• Employees *must fully* complete an Electronic Form I-9 (process includes presenting original documentation) **before or no later than three days after the employee's actual start date**.

*If found out of compliance with this government regulation, the result could incur fines for each instance of noncompliance against the University and endangers the University's eligibility for federal grants.*

To ensure the University remains compliant in all aspects, it is recommended that hiring departments:

- Ensure the individual begins the Electronic I-9 form **and possesses the required documentation** before the first day of work is determined. *Communicate to the employee the need for the E-Verify requirement when the job offer is extended.*
- If a problem exists in obtaining original documentation for completion of the requirement by the third day of employment, the employee must stop working until the requirement can be fully completed.
- Ensure section one is completed by the employee, and section two of the form must be completed no later than their third day of employment.

# <span id="page-9-1"></span><span id="page-9-0"></span>**Section 2: Entering Job Changes on the Temp Panel**

# **USING THE TEMP PANEL**

<span id="page-10-0"></span>The Temp Panel is your main resource to review employment information and make adjustments to the employment record. Using the Temp Panel, you may:

- Update the temp's **Salary/Compensation Rate**
- Change the temp's **Job Title**
- **Transfer** a student employee between Work-Study and non-Work-Study status
- **Terminate** a temporary job

The Temp Panel is also used to update approvers associated with that temporary employee:

- The Workforce Software **Time Card Approver** (usually the temporary employee's supervisor)
- The **Training Approver** (for internal training requests that include a registration or drop fee)

#### **Navigation**

**Admin Access:** Log into myHR at [https://www.northwestern.edu/myhr/index.html, s](https://www.northwestern.edu/myhr/index.html)elect the Compass icon, and choose Classic Home.

**Path:** WORKFORCE ADMINISTRATION > JOB INFORMATION > TEMPORARY ASSIGNMENTS > TEMP PANEL

You can also access the Temp Panel in the myHR Administration Dashboard. **Path:** SELF SERVICE > WORKFORCE ADMINISTRATOR > myHR ADMINISTRATION > TEMPORARY STAFF FOLDER > TEMP PANEL

#### **Reviewing the Temp Panel**

After searching for a temporary employee and selecting a job record (if there is more than one result), the Temp Panel displays the most recent employment information and approvers:

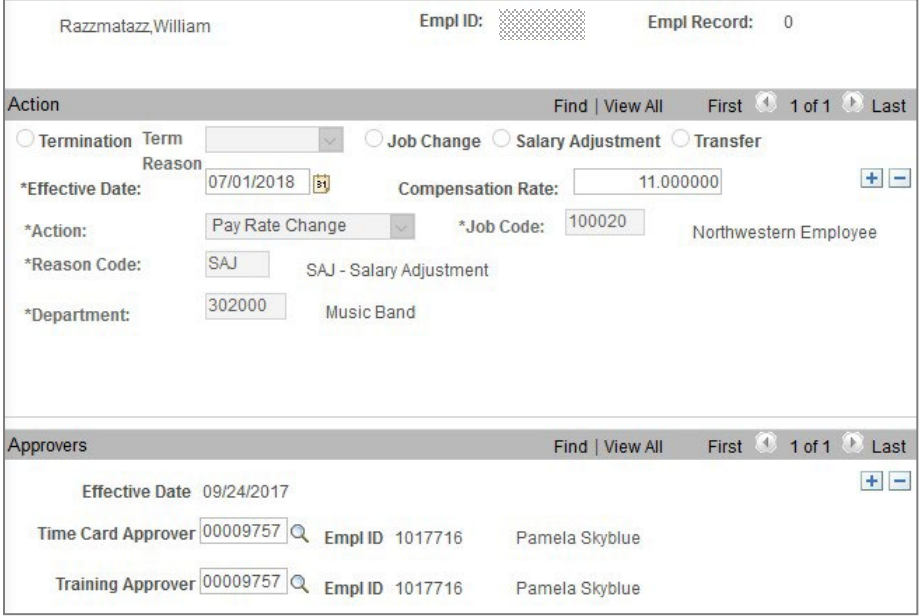

Historical Data: To view the history and past changes made to this employee's job record, click **and no the History** and use the arrow icon to scroll through the record chronologically.

**Submitting Changes:** If you have the proper authorization to submit updates,  $\begin{bmatrix} \pm \end{bmatrix}$  buttons will appear in the top right corner of each box.

# **TEMP PANEL ENTRY RULES**

#### <span id="page-11-0"></span>**Rules for Using the Temp Panel**

#### **Data Entries:**

- All entries must be performed in the main myHR database (not the Reporting database).
- There are no approvals for changes made to a temp record; updates will take effect immediately upon clicking the "Save" button.
- Most job-related changes, except where noted in this manual, will take effect at the beginning of the pay period in which you make the entry.
- Any updates that impact Workforce Software (e.g. a change to Time Card Approver or Job Title) will be effective immediately in myHR but will not display in Workforce Software or on time clocks (if applicable) until the following morning.
- After a change has been saved, it cannot be deleted. If you saved incorrect information, you must add an additional entry on top of the prior one.

#### **Past and Future Changes:**

- To retroactively update a temp's record, please submit a request via th[e HR Operations Online Upload,](https://www.northwestern.edu/hr/essentials/hr-systems/myhr/administration/forms/document-submission.html) making sure to indicate in the Comments area what is needed.
- Future changes cannot be entered; you must wait until the pay period in which the change takes effect to submit the entry.

#### **Notes:**

- The Temp Panel will display only *active* temporary employee jobs, including Temporary Students, Temporary Non-Students, and Work-Study Students. To view information for a terminated temp, use the myHR Job Data page.
- Changes to biweekly *regular* employees are processed through the use of the Position Data/Appointment Form and/or your HR Business Partner.
- Many temporary employees have multiple jobs at Northwestern. Always ensure you are making changes to the correct job record; use the Northwestern Job Summary page in myHR to confirm an employee's job record numbers and current employment information.

## **ENTERING A SALARY ADJUSTMENT**

<span id="page-12-0"></span>Salary Adjustment is used for pay changes that are *not* accompanied by a new Job Title or Department Number, such as:

- Quarterly Work-Study increases (mandatory \$0.05 increase each quarter for Work-Study employees)
- End-of-year merit raises (optional merit increase for returning employees each academic year)
- Other mid-year increases at the discretion of the manager

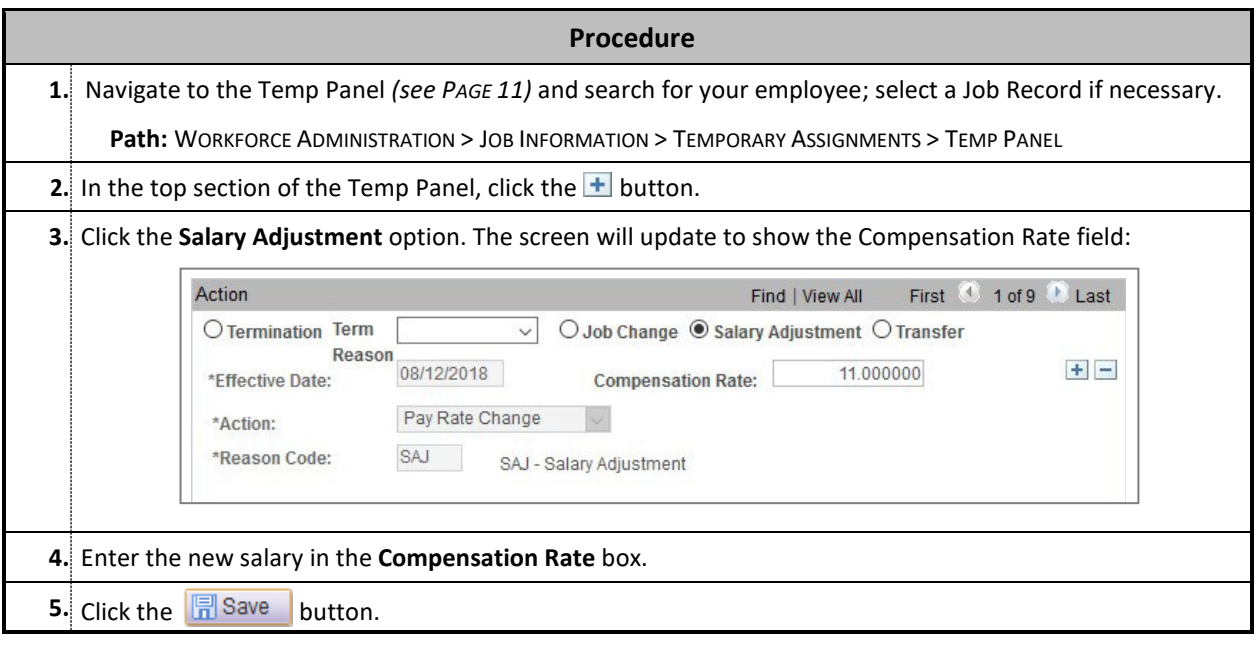

#### **Notes**

- **Salary changes take effect only at the beginning of a pay period.** The new Compensation Rate is automatically backdated to the beginning of the current period; any hours the employee has already logged for the period will be paid at the new rate. *It is not possible to future-date compensation changes, or to change compensation mid-pay period.*
- myHR will allow you to enter and save *any* Compensation Rate. Be aware of current minimum wage laws when entering changes; ensure your entry is correct after saving it.
- To retroactively update a temp's salary, please submit a request via th[e HR Operations Online Upload,](https://www.northwestern.edu/hr/essentials/hr-systems/myhr/administration/forms/document-submission.html) making sure to indicate in the Comments area what is needed.

# **CHANGING A JOB TITLE**

<span id="page-13-0"></span>This function is used to update an employee's job title, but *only* when the employee is staying in the same 6-digit department number. This typically occurs when:

- Work-Study employees are remaining Work-Study, but changing titles due to a promotion or job change
- An employee is moving between Temporary Student and Temporary Non-Student status

Changes that involve moving a student into or out of a Work-Study position must be processed using the TRANSFER function (*see PAGE 15).*

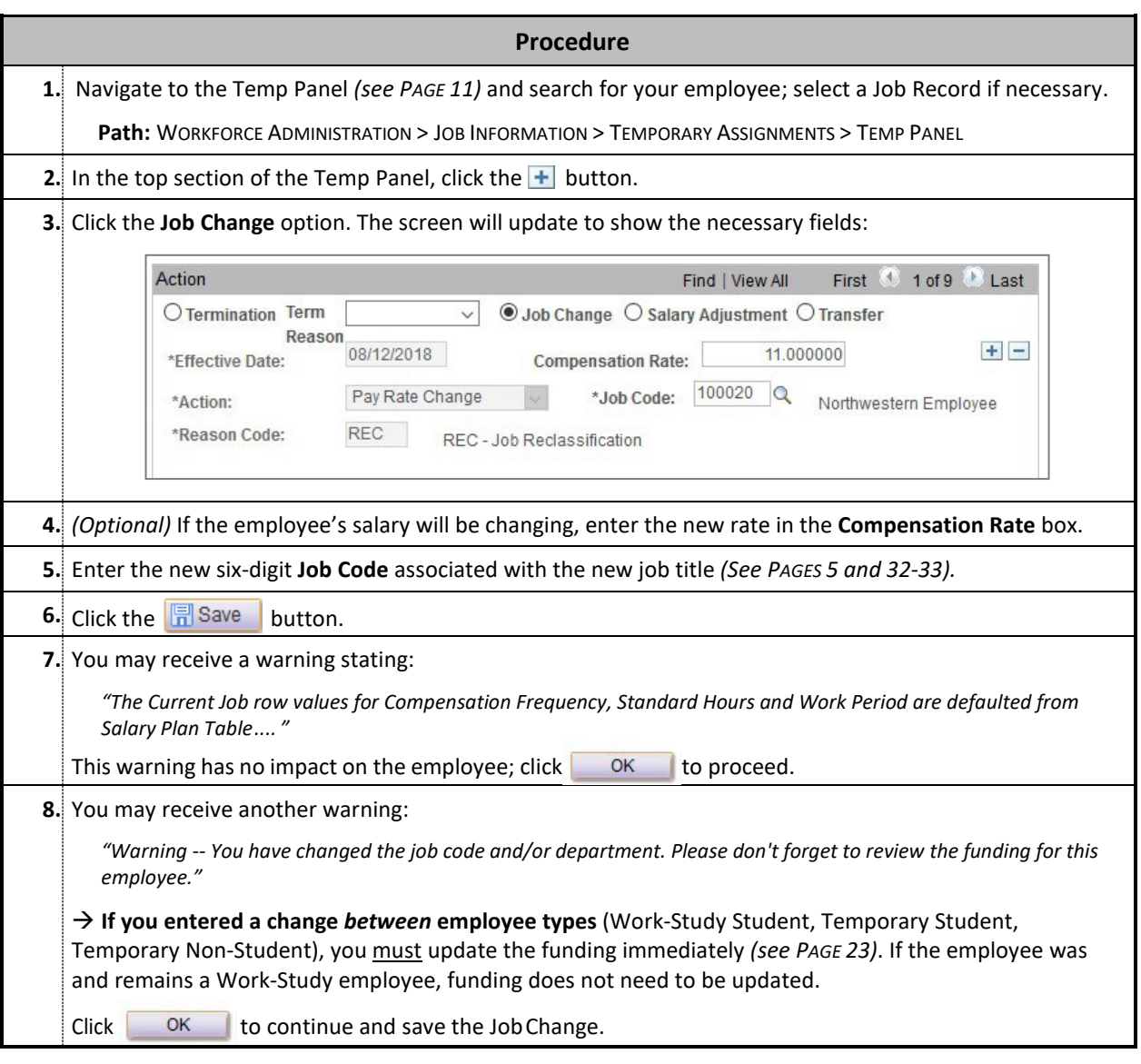

#### **Note**

• A Job Change should always be entered at least one day prior to the employee working the new job; this ensures that Workforce Software and the Workforce Software time clock (if applicable) are updated accurately.

# **USING THE "TRANSFER" FUNCTION**

The Transfer function is used when transferring an employee within your base HR department number, but to a *different* twodigit node. For example, Transfer can be used to move an employee from HR Department 186998 to 186900.

This function is most commonly used when an undergraduate student moves from Work-Study to non-Work-Study status, or vice versa, due to a loss or gain of Work-Study funding.

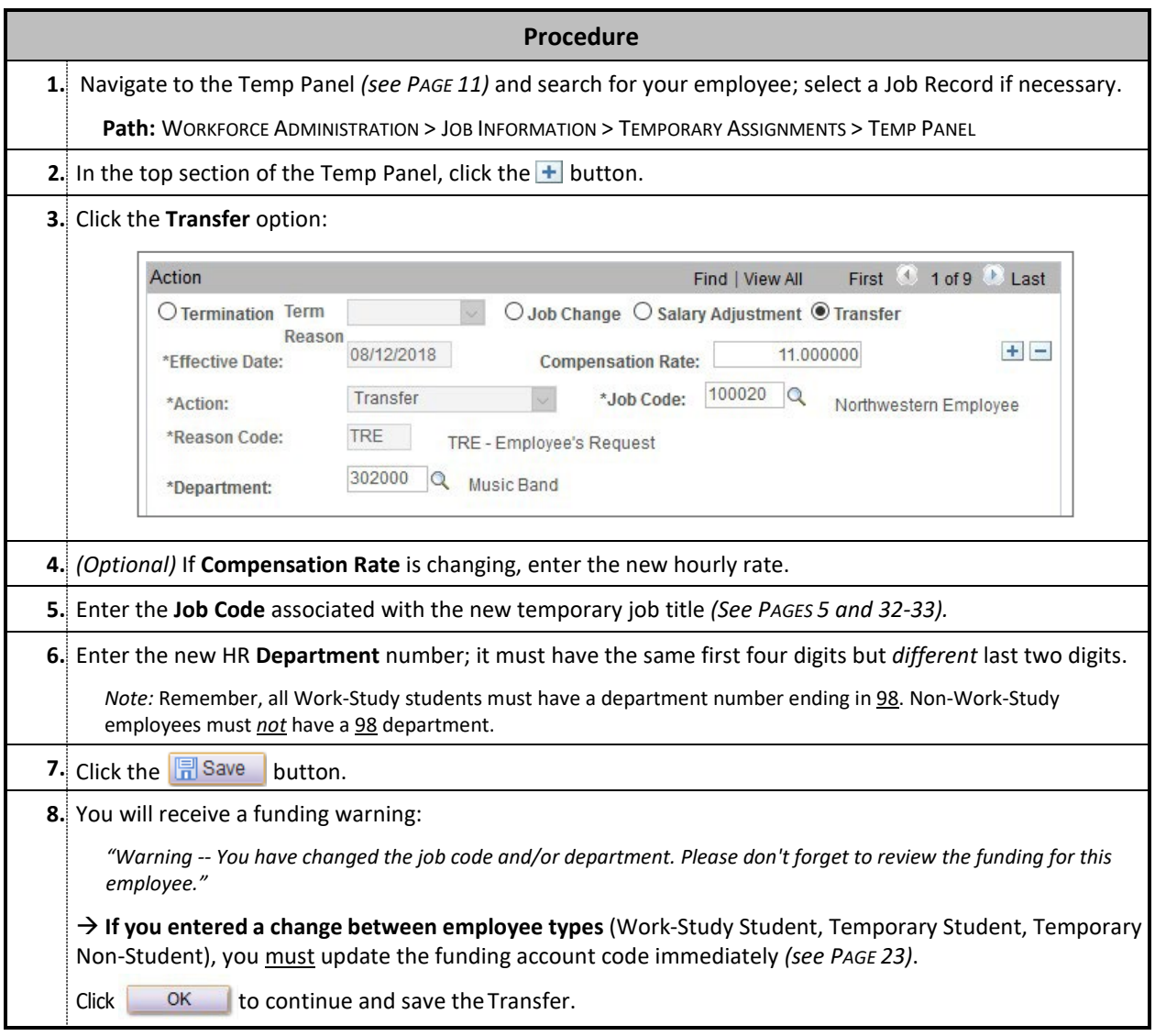

#### **Note**

<span id="page-14-0"></span>• The first four digits of the DeptID *must be the same* to use this function. To move an employee to an entirely new department number, the employee must be terminated from this job and then rehired into the new department by submitting a new Personal Data Form.

# **TERMINATING A TEMPORARY JOB**

Any temporary employee who will not be working in a job for at least 60 days should be terminated within myHR; all other temporary employees should be terminated upon completion of their work.

*Note:* Student employees who are leaving for the summer but are expected to return to their job the following fall *do not* need to be terminated. However, remember to terminate any student that does not return as expected.

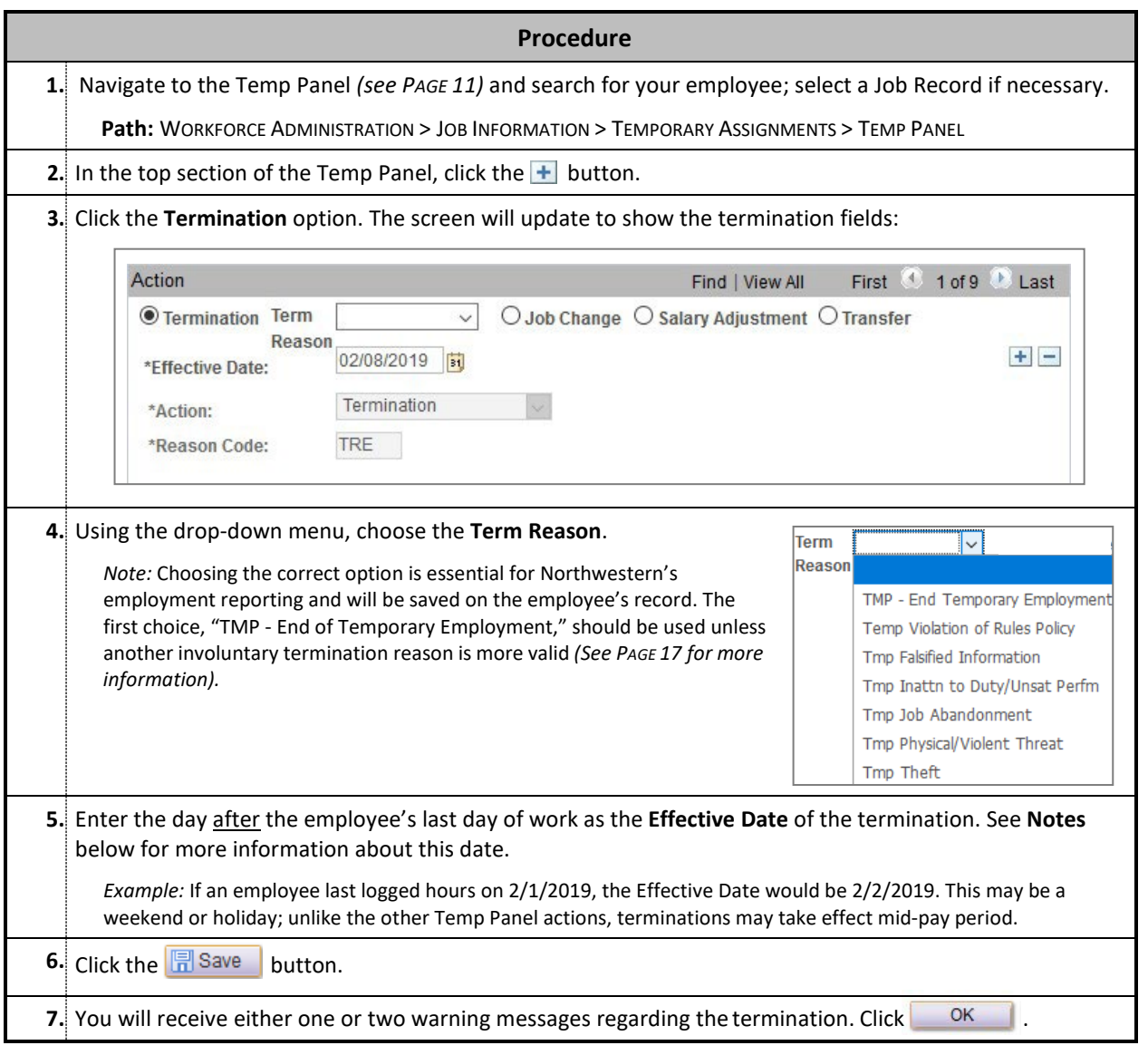

#### **Notes**

#### **After the termination is entered, regardless of the Effective Date, the following will occur:**

- You will no longer have access to the employee in the Temp Panel, Temp Funding, and Journal Entry pages. You may view the employee's record using the Job Data page.
- Workforce Software will update the following morning, and the employee will no longer be able to access or input hours for this job. Additionally, the time card approver will not be able to enter future hours into Workforce Software for this individual.
- If the employee has no other affiliation with Northwestern, the employee's NetID, WildCARD, and email address will be deactivated automatically the next day.

#### <span id="page-16-0"></span>**As a result, it is imperative that you:**

- *Never* enter a future-dated termination.
- Do not process a termination until *after* the employee has completed work and received the final paycheck, or until you are sure no pay or funding adjustments must be made.

#### **Termination Reasons**

The following reasons apply to all temporary job terminations; the appropriate reason must be selected in STEP 4 on page 16. **Note that the reason selected will remain on the employee's permanent record with Northwestern.**

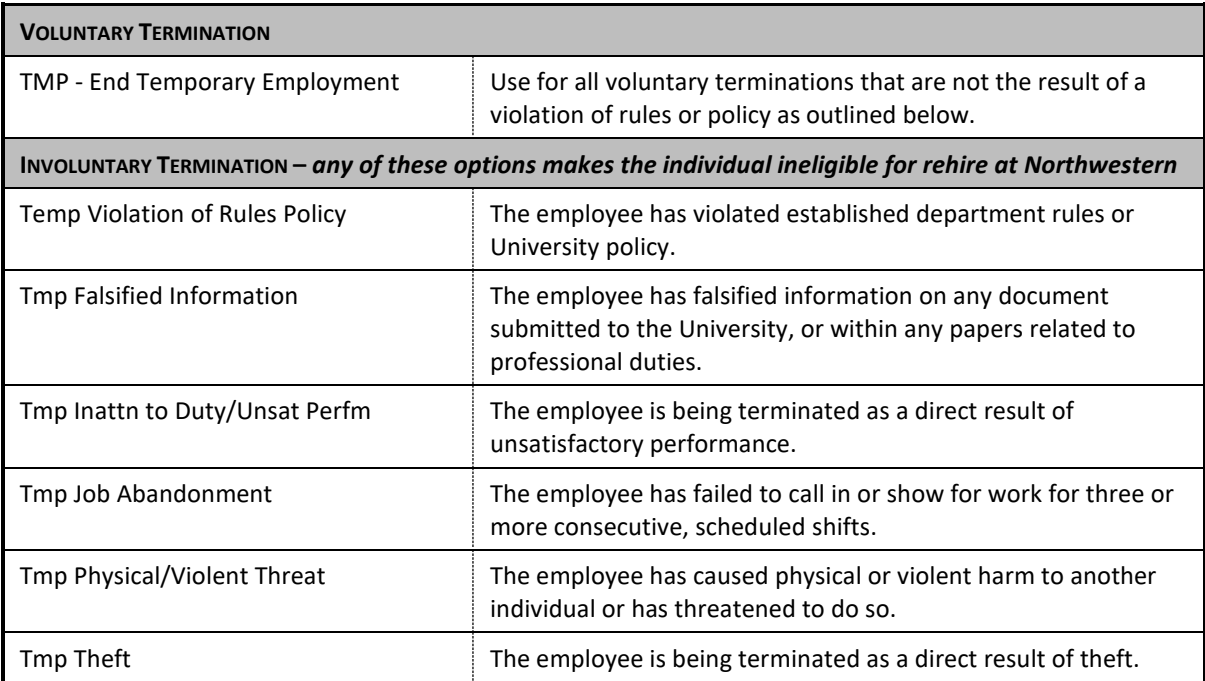

If you are unsure which reason to assign for a particular situation or rules violation, contact your department's HR Business Partner for assistance.

# **CHANGING A TEMP'S TIME CARD / TRAINING APPROVER**

It is important to maintain an accurate Time Card Approver for your temporary employee; this approver is the person with primary responsibility for approving the employee's timesheet in Workforce Software every two weeks.

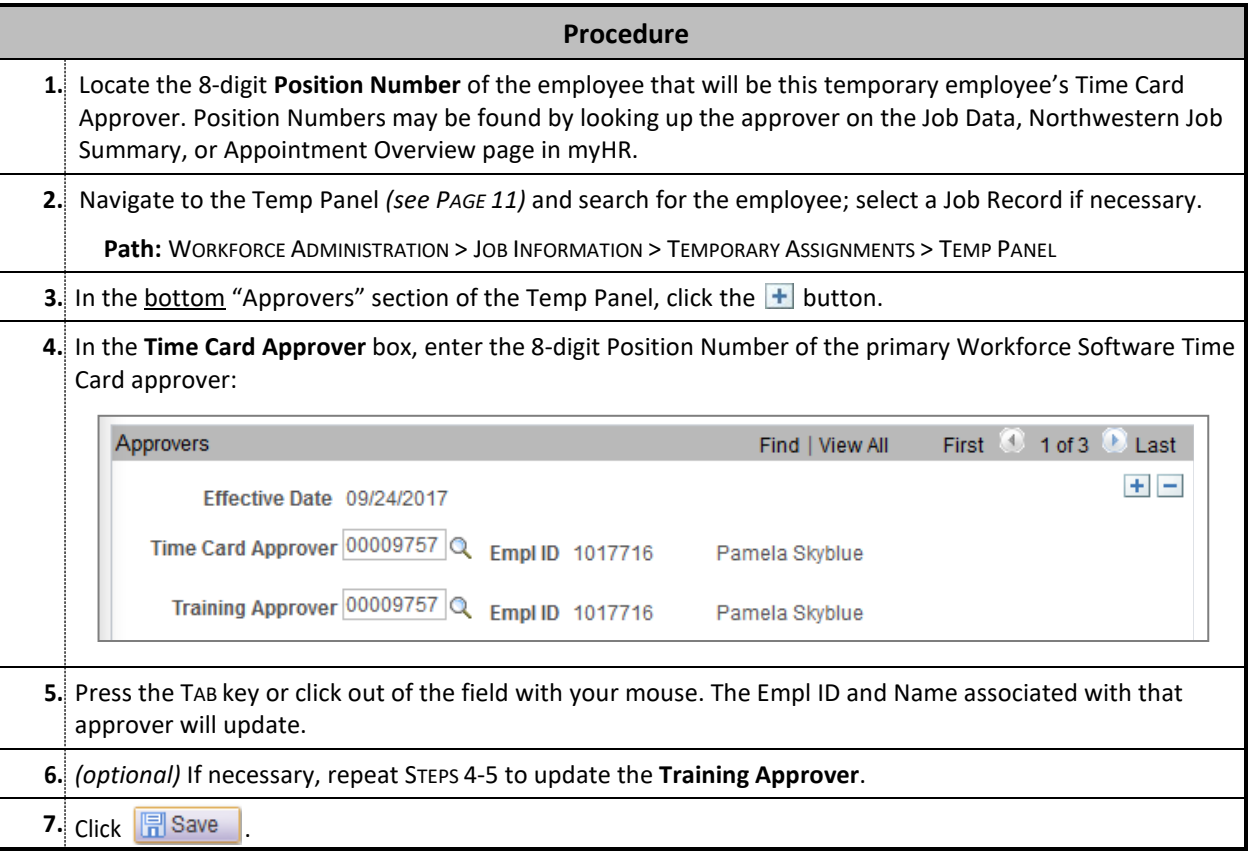

#### **Notes**

- **If the Time Card Approver is changed:** Workforce Software will update overnight, at which point the new supervisor will have access to view and approve the employee's timecard.
- **If the Training Approver is changed:** Any new training request the employee submits through the Self Service Portal will be directed to the new approver beginning immediately.
- Undergraduate Students, Graduate Students, Adjunct Faculty, Temporary Employees, and any employee in a 1-to-Many position *cannot* be assigned as a supervisor.
- In addition to this primary supervisor, delegates (backup approvers) can be set up for Workforce Software approvals; for more information, see the ["Manage Delegations"](https://www.northwestern.edu/hr/essentials/hr-systems/timekeeping/instructions.html) job aid.
- A Time Card approver *cannot be assigned* if the latest Effective Date is in the current pay period or in the future. If this is the case, you must wait until that period has ended or contact [AskHR](https://www.northwestern.edu/hr/about/askhr/) for immediate assistance.

# <span id="page-18-1"></span><span id="page-18-0"></span>**Section 3: Entering Funding Changes**

### **USING THE TEMP FUNDING PAGE**

<span id="page-19-0"></span>The Temp Funding page specifies which Northwestern account(s) or grant(s) are charged for the temporary employee's payroll. On this page you may:

- Extend the date of current funding
- Change the account code on the funding chartstring
- Remove, replace, or add any combination of chartstrings and grants to cover the employee's payroll

*This document assumes basic familiarity with chartstrings and Northwestern's financial system.*

#### **Navigation**

**Admin Access:** Log into myHR at [https://www.northwestern.edu/myhr/index.html, s](https://www.northwestern.edu/myhr/index.html)elect the Compass icon, and choose Classic Home.

**Path:** WORKFORCE ADMINISTRATION > JOB INFORMATION > TEMPORARY ASSIGNMENTS > TEMP FUNDING

```
You can also access Temp Funding in the myHR Administration Dashboard.
Path: SELF SERVICE > WORKFORCE ADMINISTRATOR > myHR ADMINISTRATION > TEMPORARY STAFF FOLDER > TEMP FUNDING
```
#### **Reviewing the Temp Funding Page**

After searching for a temporary employee and selecting a job (if there is more than one result), the Temp Funding page displays a record of past and current funding for the employee's job.

Review the **Start Date** and **End Date** on each line to determine which funding is currently active:

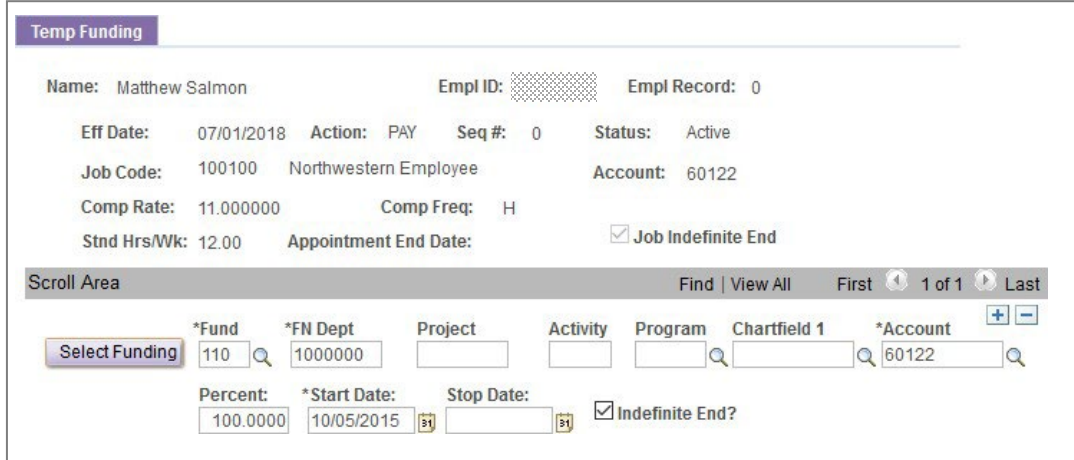

Historical Data: Only one line is displayed by default. To view all funding lines, including history, click the View All link or use the arrow icon to scroll through each record.

# **TEMP FUNDING ENTRY RULES**

#### <span id="page-20-0"></span>**Temp Funding vs. Regular Employee Funding**

Funding and Journal Entries for temporary employees follow the same rules as funding for regular employees with the following differences:

- Temp Funding and Journal Entries must be entered on different pages in myHR (see the next sections).
- There are *no approvals*. Your entries do not have to wait for PTA or school approval, and changes to an existing entry may be made at any time before the deadline.

#### **Funding Entry Deadline**

All funding entries and payroll journals for temporary employees must be saved by the published **Deployment Deadline** for the **BIR GL** (biweekly payroll general ledger). Refer to the Monthly Payroll Calendar, available o[n Payroll's website,](https://www.northwestern.edu/hr/for-managers/payroll-administration/index.html) for this deadline.

Any funding change that is saved *after* the deadline will remain in the system but will not be processed until the following BIR GL date.

#### **Rules for Temp Funding & Journals**

#### **All rules, except for approvals, are the same as those for regular employee funding:**

- The entire chartstring must be valid, active, and open at the time the entry is processed.
- If the chartstring is a grant account, the appropriate Account Code must be open and available foruse.
- The Account Code used must be the default Account Code for the type of temporary employee you are paying *(see PAGE [5](#page-3-1) and 32-33)*.

#### **For retroactive changes processed with a Journal Entry:**

- Consecutive pay periods may be combined and processed on one journal entry. FEINBERG NOTE Biweekly employee journals must also be split based on fiscal quarters.
- Journal dates must correspond to the start and end of biweekly pay periods, unless grant dates force a mid-pay period change.
- Journals may only be entered online for the previous 90 days. Any changes to a pay period over 90 days must be submitted using the 90-day paper journal process.

#### **For Additional Information:**

The following pages refer to basic data entry for common funding changes associated with *temporary* employees. For more detail about funding and journal entries, refer to the separat[e Deployed Funding Guide](https://www.northwestern.edu/hr/documents/work-essentials/myhr-payrollfunding-manual.pdf) or attend the myHR Deployed Funding (HRS102) training.

# **EXTENDING THE FUNDING STOP DATE**

<span id="page-21-0"></span>While appropriated University funds (such as your budgeted department account) usually do not have a "Stop Date," grant accounts do. When a grant is renewed or extended, the funding for every employee on that grant must be extended as well.

This procedure applies when you are extending the funding *only*, and no other changes are being made to the chartstring.

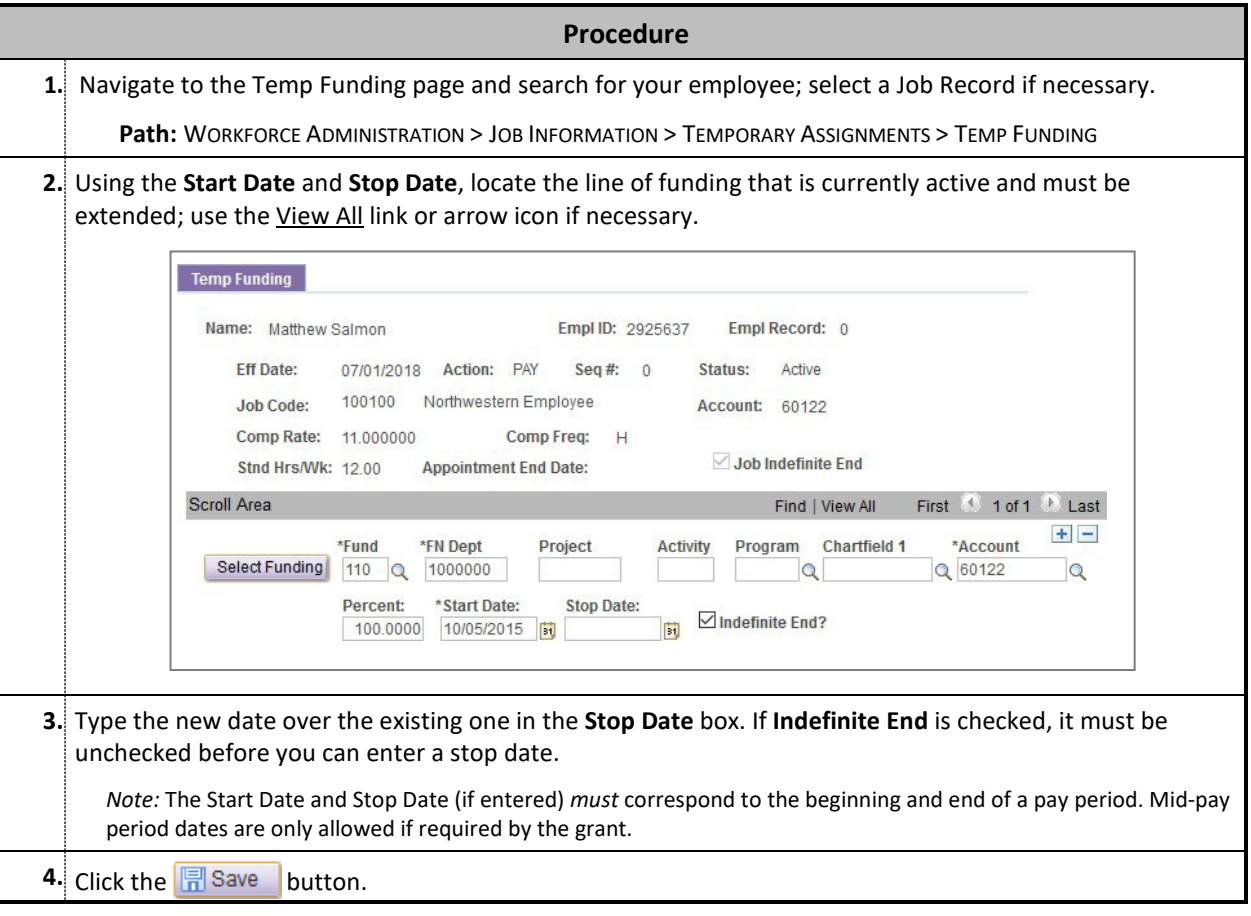

#### **Note**

• This is the *only* instance in which a change should be made to funding by typing over existing information. When any part of the chartstring or Percent is being modified, a new line must be added to the record. See the following sections for more details.

## **UPDATING THE FUNDING ACCOUNT CODE**

When an employee moves to a different temporary employee type using the Temp Panel's "TRANSFER" or "JOB CHANGE" function, the funding Account Code *must* be updated. This typically occurs when:

- A Work-Study Student loses or exhausts their Work-Study allotment, and you want to retain the employee as a Temp Student;
- A Work-Study Student who exhausted funding the previous year returns to your department the following fall and needs to be changed *back* to Work-Study;
- A Temporary Student graduates and you wish to retain the employee as a Temporary Non-Student; or
- Any other change that moves the employee between "types" as outlined on *PAGE [5](#page-3-1)*.

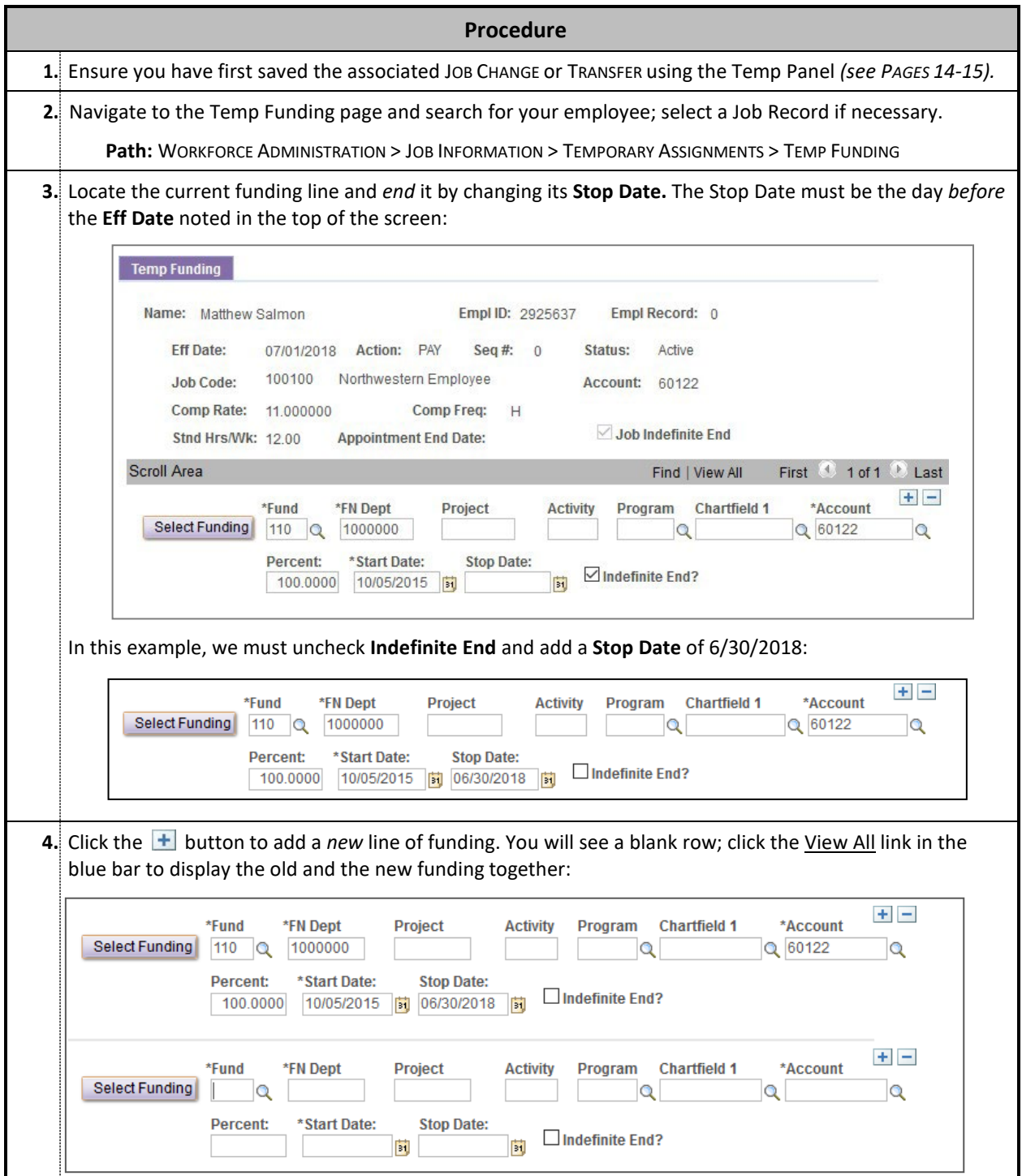

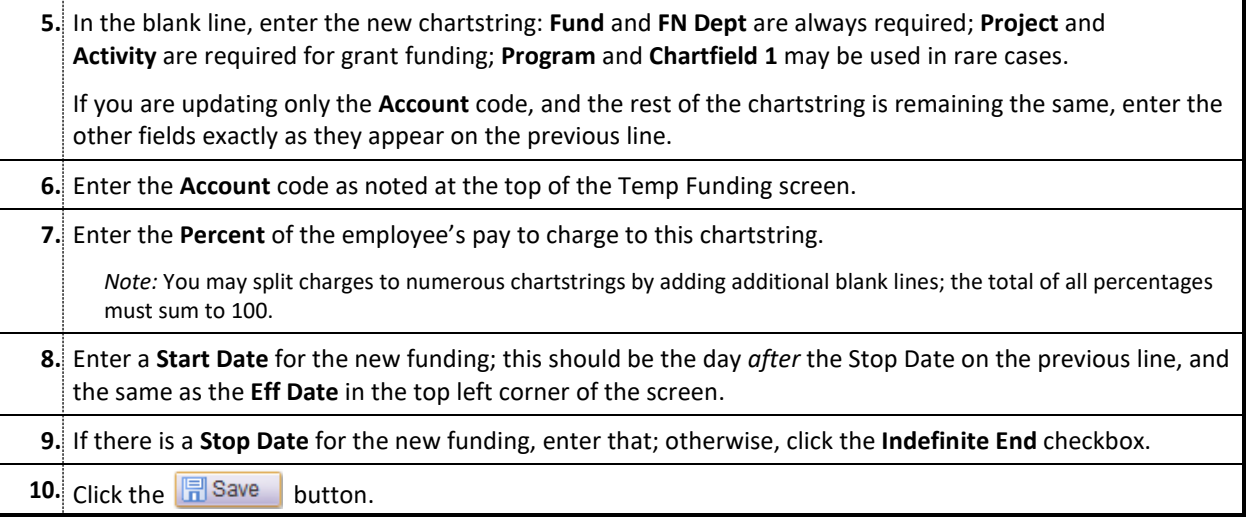

#### <span id="page-23-0"></span>**Notes**

- If you are charging to multiple chartstrings, the total percentage of all funding must equal 100. If the total is less than 100, the difference will be charged to the department's suspense account.
- It is imperative to use the Account code that is noted in the top portion of the Temp Funding page. Each Job Code is associated with a particular payroll Account code and that account must be used for payroll purposes.
- Although you may enter past dates into the funding page, payroll that has already been processed is not automatically corrected. If funding must be corrected for a previous pay check, a Journal Entry must be created *(see PAGE 27).*

# **CHANGING THE CHARTSTRING**

At any time you may update the chartstring or grant that pays for the temporary employee's paycheck. It is also possible to "split" the employee's pay to be charged in specific proportions to multiple accounts at once.

A basic example is described below, changing an employee's pay from one chartstring to another. For additional examples of other funding scenarios, refer to the instructions in the separat[e Deployed Funding Guide](https://www.northwestern.edu/hr/documents/work-essentials/myhr-payrollfunding-manual.pdf) or attend the myHR Deployed Funding (HRS102) training.

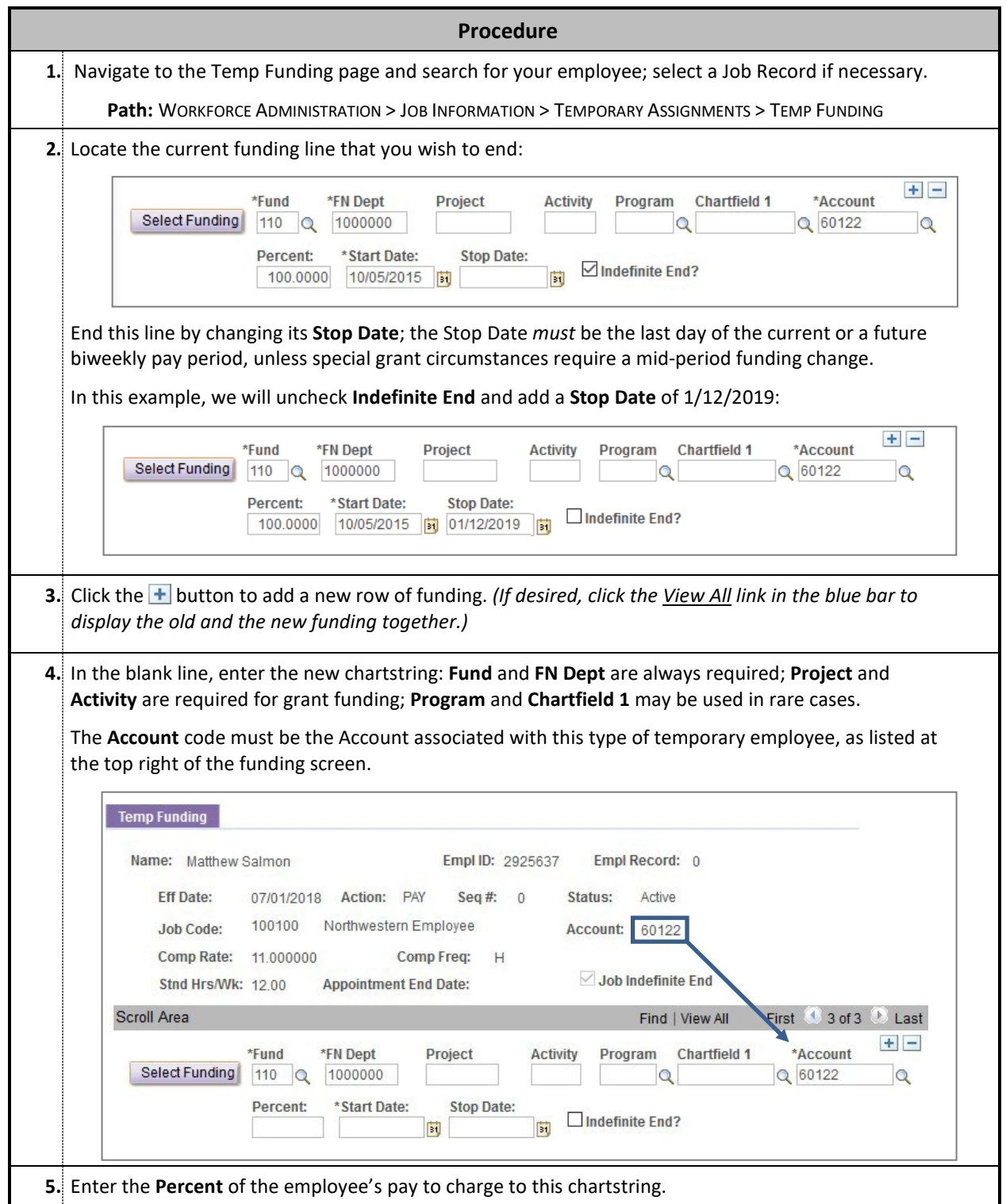

 $\overline{\phantom{0}}$ 

<span id="page-25-0"></span>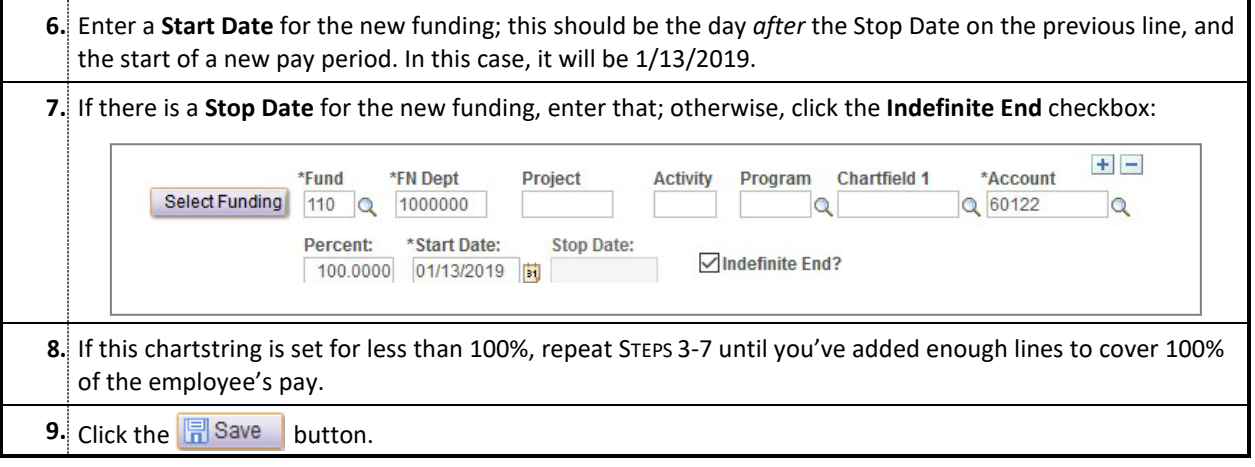

### **JOURNALS: CORRECTING PAST PAYROLL CHARGES**

When an employee's paycheck is charged to the incorrect department or grant account, a journal entry must be created to transfer the charge back to the correct account. A journal entry can be used to:

- Transfer all or a portion of an employee's pay that has already been charged to the wrong chartstring,
- Clear your department's suspense account if the employee's payroll was charged to suspense,
- Correct charges that were incorrectly charged to (or not charged to) the Work-Study account code, or
- Correct the chartstring to which the payment for a Special Pay request was charged.

**Journal entries for temporary employees may be entered online only for charges that have occurred in the last 90 days;**  anything over 90 days old must be processed using the paper journal process. For more detailed information about payroll journals, including the paper journal process, refer to the instructions in the separate [Deployed Funding Guide](https://www.northwestern.edu/hr/documents/work-essentials/myhr-payrollfunding-manual.pdf) or attend the myHR Deployed Funding (HRS102) training.

#### **Processing a Temp Journal Entry**

**Procedure**

**A. Review the employee's paycheck to determine the dollar amount that was incorrectly charged to the wrong chartstring, and the dates (pay periods) during which that amount was charged.**

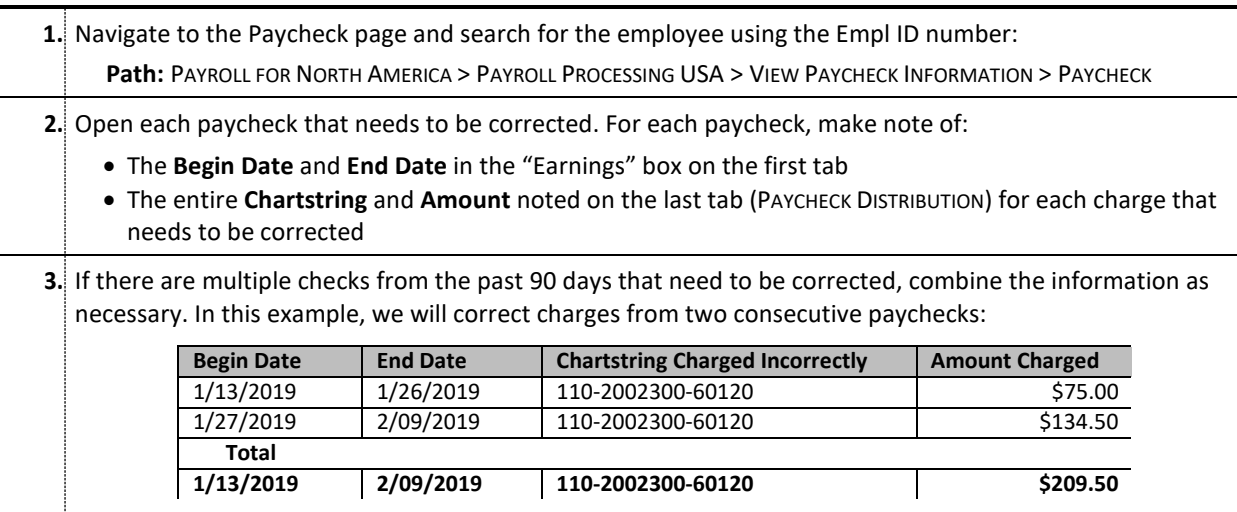

#### **B. Enter the correct chartstring on the Temp Funding page to ensure future paychecks are charged correctly.**

**4.** Navigate to the Temp Funding page and search for your employee; select a Job Record if necessary. **Path:** WORKFORCE ADMINISTRATION > JOB INFORMATION > TEMPORARY ASSIGNMENTS > TEMP FUNDING

**5.** Follow the procedure in the previous section, **CHANGING THE CHARTSTRING**, to fix the chartstring for future dates. This will ensure that all subsequent paychecks are charged to the correct account.

#### **C. Enter a Payroll Journal to correct the old checks that were already charged to the wrong account.**

**6.** Navigate to the Temp Funding page and search for your employee; select a Job Record if necessary.

**Path:** WORKFORCE ADMINISTRATION > JOB INFORMATION > TEMPORARY ASSIGNMENTS >

ENTER JOURNALS - TEMP

**7.** If the page is not blank, click the  $\pm$  button.

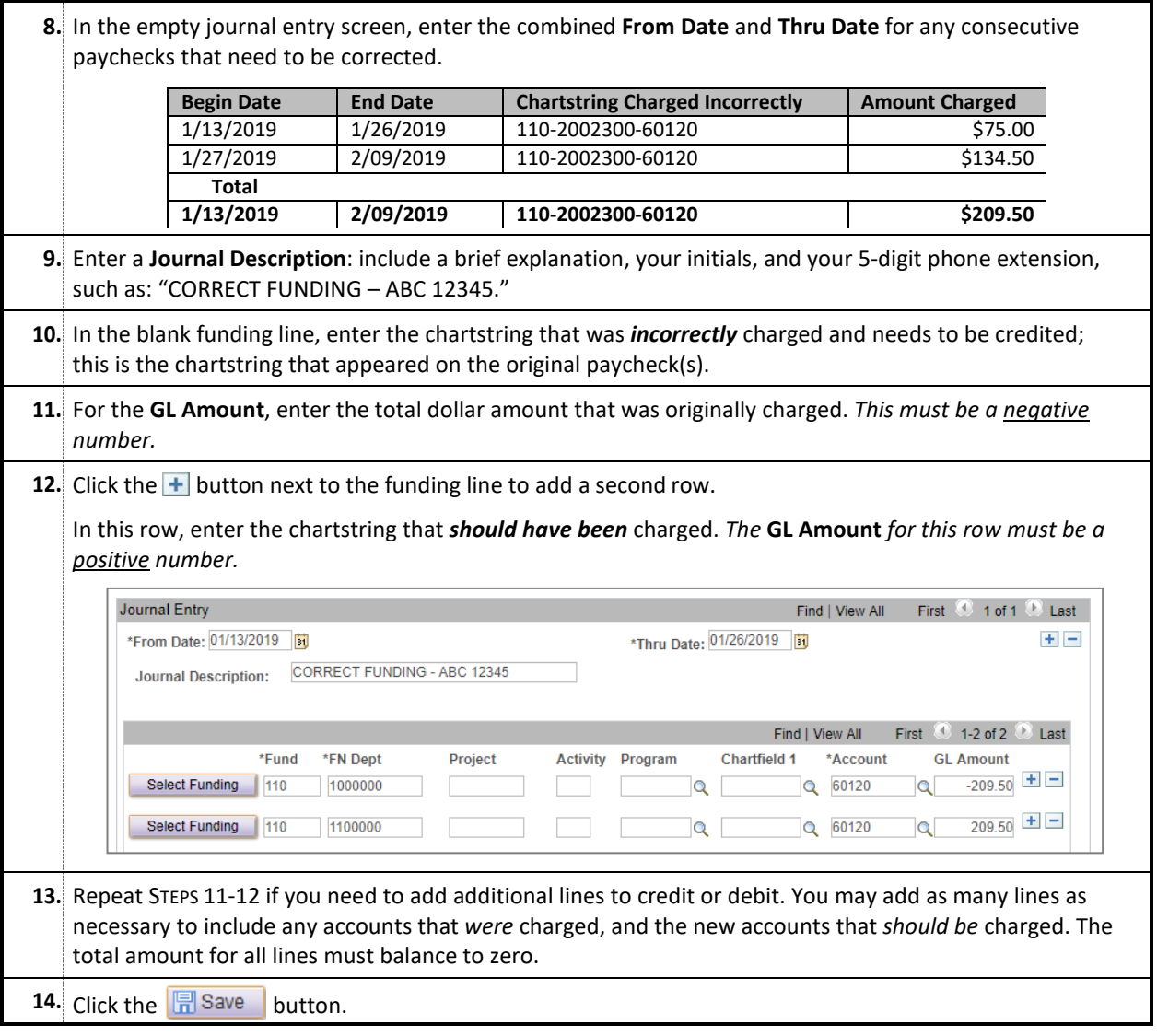

**Notes**

- After the journal is saved, it will run on the next BIR General Ledger run. Unlike Deployment for regular positions, temporary journals do not require approval and cannot be denied; if there is an error in the data you entered, it may be corrected by editing and re-saving the journal.
- There is no way to completely delete a journal; if the entire journal was entered in error, you must reverse it by creating a second journal entry.

# <span id="page-28-1"></span><span id="page-28-0"></span>**Section 4: Additional Functions and Resources**

# **ERISA HOURS TRACKING**

The Employee Retirement Income Security Act (ERISA) is a federal law which mandates that temporary employees may not work more than 1,000 hours in a rolling 12-month period. If an employee reaches the limit, they must either stop working or be transferred into a benefits-eligible staff position.

The ERISA Hours page in myHR allows administrators to track the total hours worked for temporary employees across all jobs to easily monitor progression toward the 1,000-hour limit.

There are also two reports under Position Management on the Reporting Dashboard in myHR. Use **NWPER003 ERISA Hours** to track ERISA hours for all of your temporary employees, or **NWPER003 ERISA Hours + 700** to see only those temporary employees who have worked more than 700 hours in the current 12-month period.

#### **Navigation**

**Path:** WORKFORCE ADMINISTRATION > JOB INFORMATION > ERISA HOURS

#### **Details**

The ERISA Hours page includes details for each pay period in the last 12 months that the employee received a paycheck:

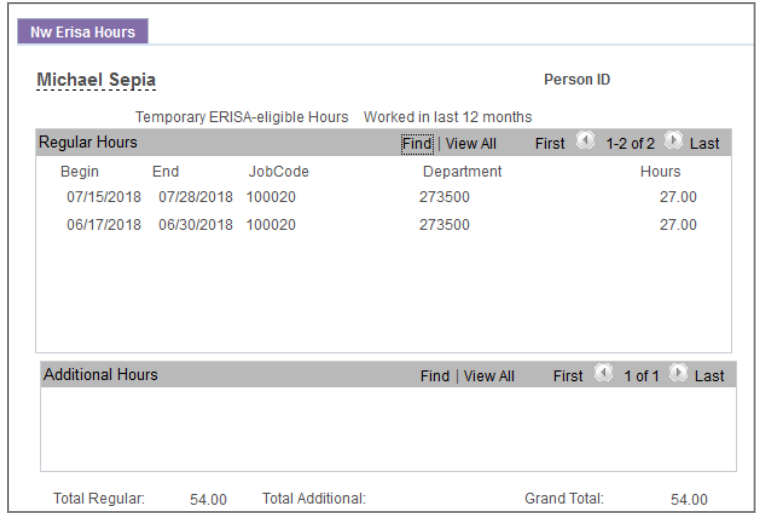

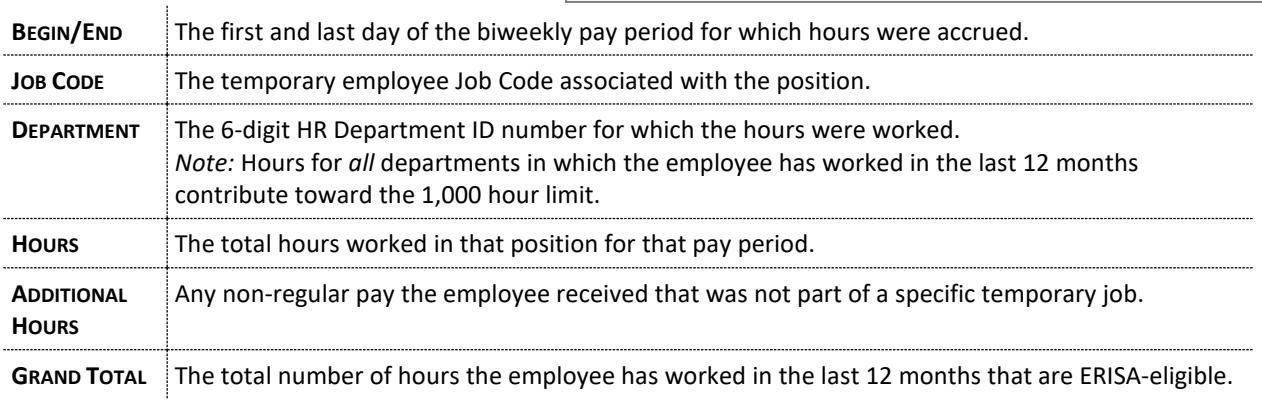

#### **Notes**

- Talent Acquisition regularly monitors all temporary employee hours and will notify the employee's manager after the temporary employee passes 700 hours worked.
- Even though Work-Study students and temporary students are ERISA eligible, their hours will not display in this page.
- ERISA hours are calculated on a rolling 12-month period to include all paid hours from the employee's most recent paycheck and 12 months prior.

## **NOTES AND FAQS**

#### <span id="page-30-1"></span><span id="page-30-0"></span>**Retroactive and Future Changes**

You cannot make retroactive or future changes in the Temp Panel. To make **retroactive changes**, send an email to AskHR [\(askHR@northwestern.edu\)](mailto:askHR@northwestern.edu) with the details of the retroactive change (new job code, compensation, etc.), the effective date, and the employee's name and ID. For **future changes**, wait until that pay period to enter the change. If you're submitting **back pay** (same job and compensation), use th[e amendment](https://www.northwestern.edu/hr/essentials/hr-systems/timekeeping/instructions.html) function in Workforce Software.

#### **Temporary Employee Terminations**

There is no confirmation email or workflow tied to the termination of temps. When you save a termination in the Temp Panel, the job record is immediately terminated and the employee is locked out of Self Service (if no other active job exists); they will be terminated in Workforce Software the next morning. To rehire a temp, you must submit a Personal Data Form to Payroll.

#### **Temporary Employee NetIDs**

Temporary employees retain the same NetID when they are rehired, but receive a new password. The NetID activation information will be sent to the NetID Coordinator for the 6-digit department number in myHR. The NetID Coordinator can be changed on the myHR NetID Coordinator page (refer to th[e myHR Lookup Guide](https://www.northwestern.edu/hr/documents/work-essentials/myhr-datalookup-guide.pdf) for details).

#### **Processing Work-Study Increases**

You will be notified via the myHR listserv when the temp panel will be available for entering quarterly and year-end raises. All Work-Study increases can be entered using the "Salary Adjustment" option on the Temp Panel, assuming there is no change to the Job Code, or Department.

# **WORK-STUDY ACCOUNT CODES**

- 60121 Work-Study Teaching Assistants
- 60122 Work-Study (default)
- 60123 Work-Study America Reads Program

60124 – Work-Study Medill special programs

60125 – Work-Study Community Service (outside of NU)

# **NON-WORK-STUDY STUDENT JOB CODES**

100029 – Temporary Student (default)

- 102744 KidsPlay NWS
- 105038 ART Consultant NWS
- 105039 ART Premium NWS
- 105040 ART Rounds NWS
- 105053 Weekday Driver NWS
- 105054 Weekend Driver NWS
- 105055 Weekday Dispatcher NWS
- 105056 Weekend Dispatcher NWS

# **NON-STUDENT JOB CODES**

- 100020 Temporary Non-Student (default)
- 104198 NU Temp Staffing Center Employee
- 105143 Instructor (BIT)
- 105470 Temp Continuous
- 106325 Grading Staff Studies (CPS)
- 106326 Course Director (CPS)
- 200022 Instruction On Ground Course
- 200023 Instruction On Line Course
- 200024 Instruction Exec Mgt Course
- 200025 Grading
- 200026 Curriculum Design & Develop

# **WORK-STUDY JOB CODES**

The following Job Codes and titles may be assigned to any Work-Study student employee using the procedures outlined in this guide. Some titles are relevant only for a specific department or job (e.g. Beach Lifeguard), while numerous generic titles exist for use by any school or division (e.g. Administrative Aide, Clerical Aide, Computer Aide). Please exercise appropriate judgment to assign a title that accurately reflects the student's job. You can view the complete list here: <https://www.northwestern.edu/hr/documents/work-essentials/myhr-codes-jobcodes.pdf>

*These titles may not be used for non-Work-Study temps*. *For more information, please see PAG[E 5.](#page-3-1)*

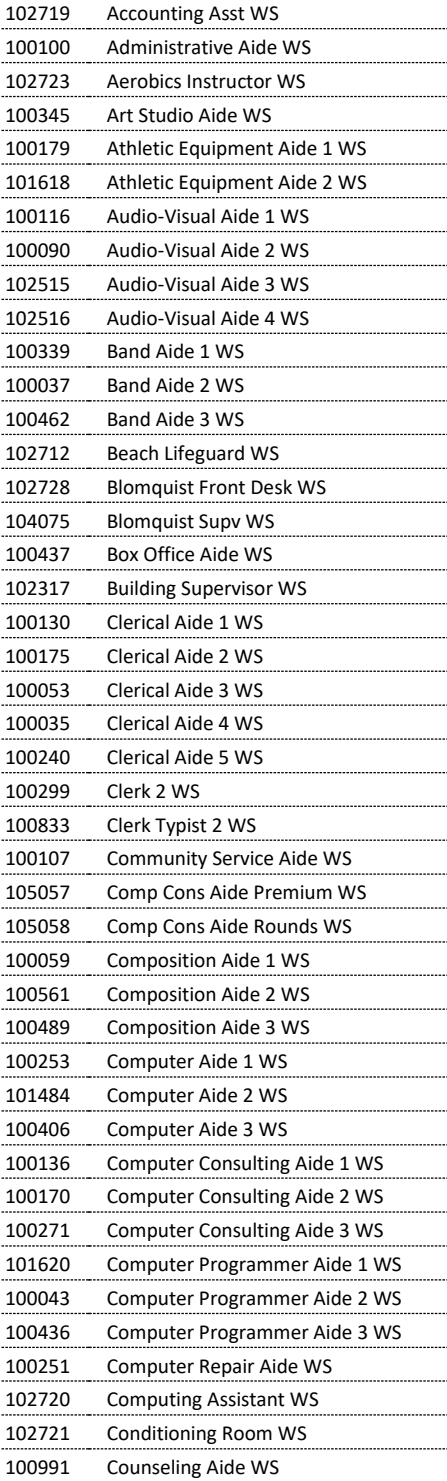

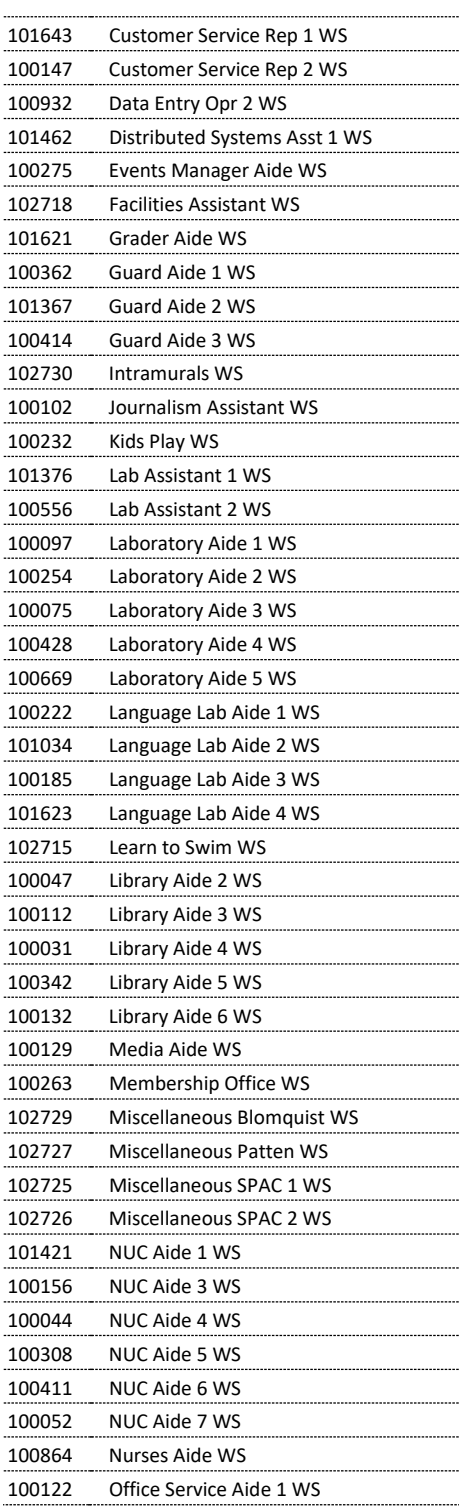

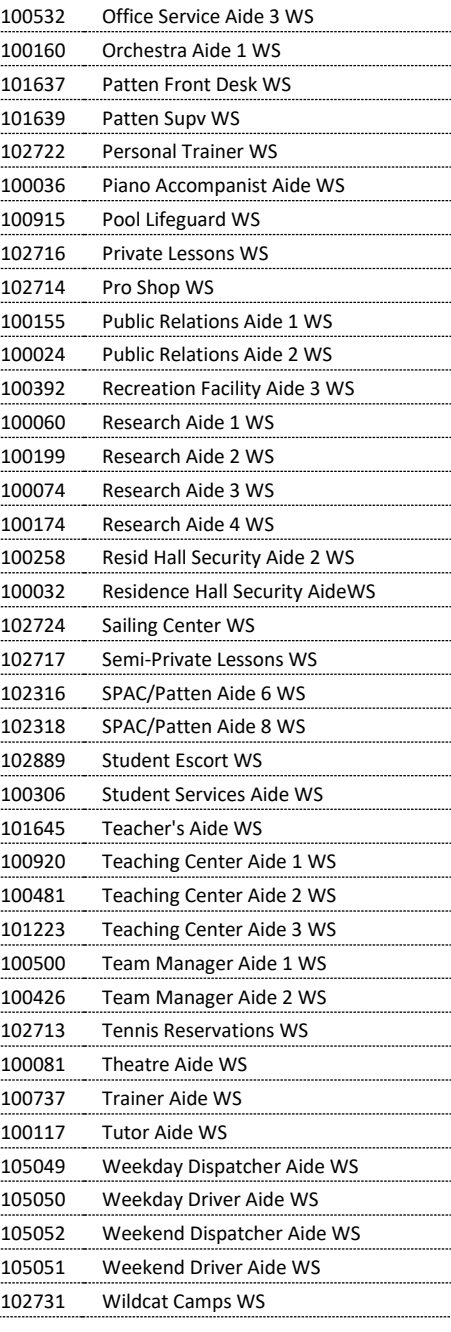